# Linux Lab v0.4 中文手册

泰晓科技 | Tinylab.org

[May 31, 2020](http://tinylab.org)

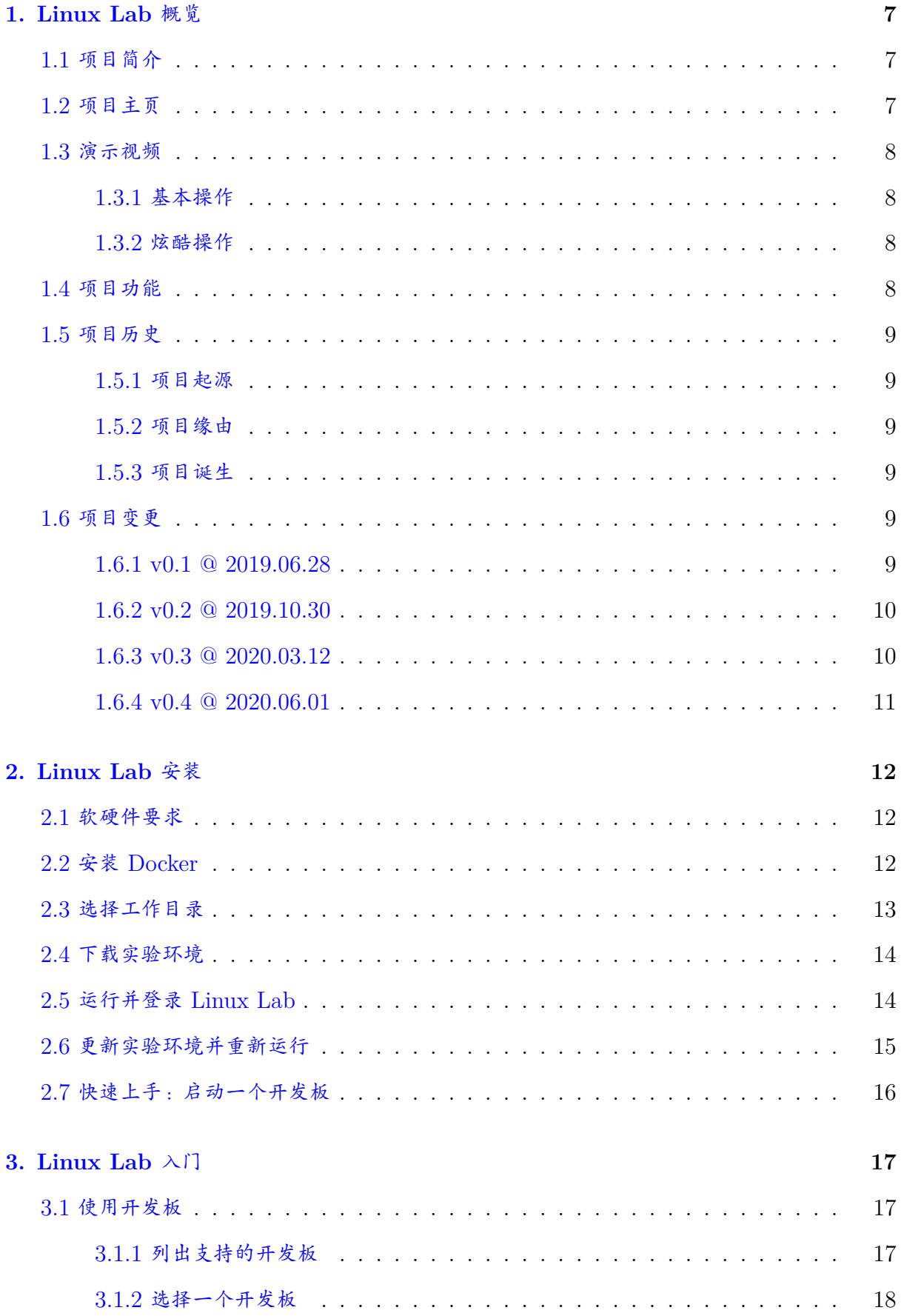

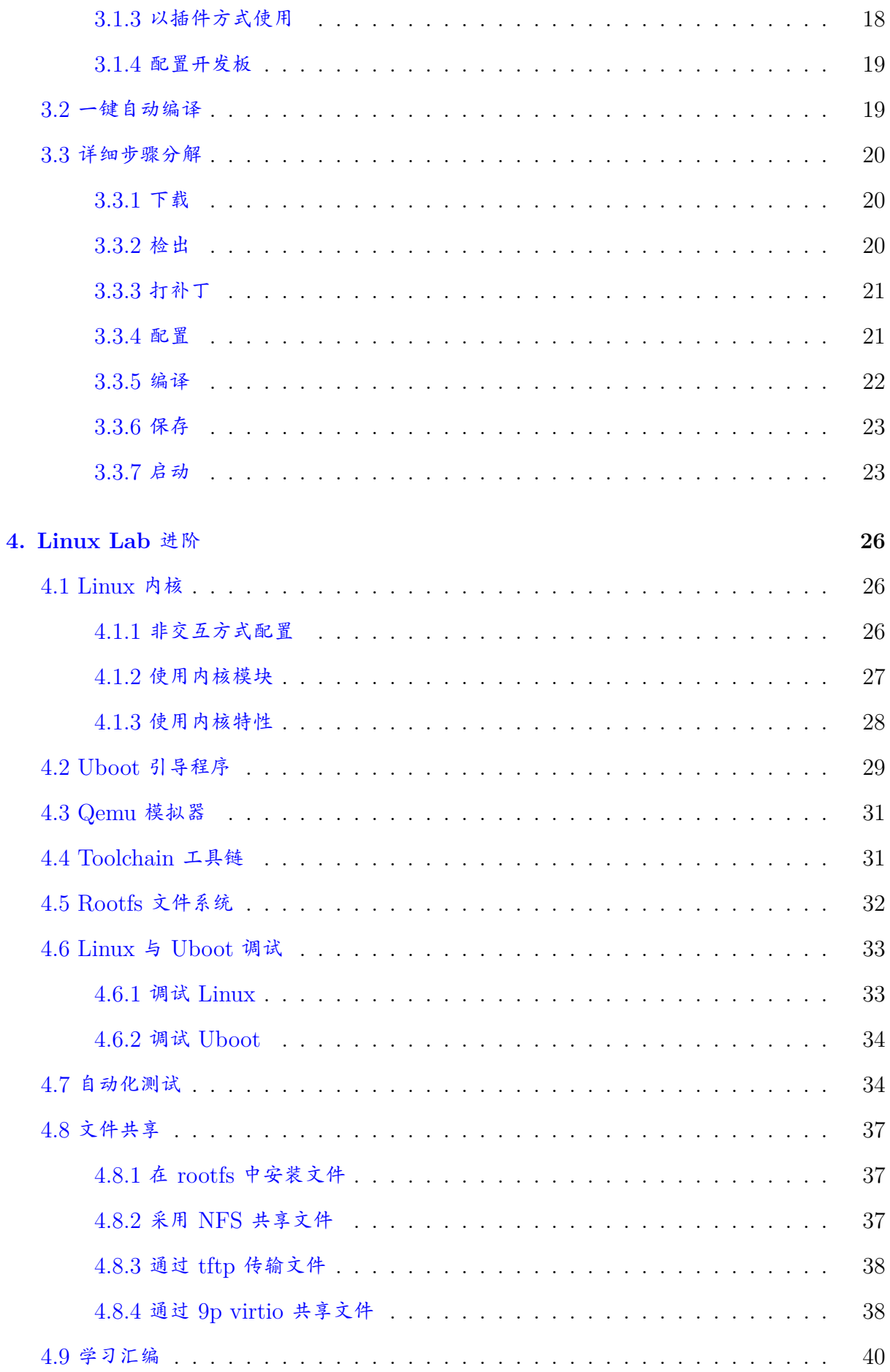

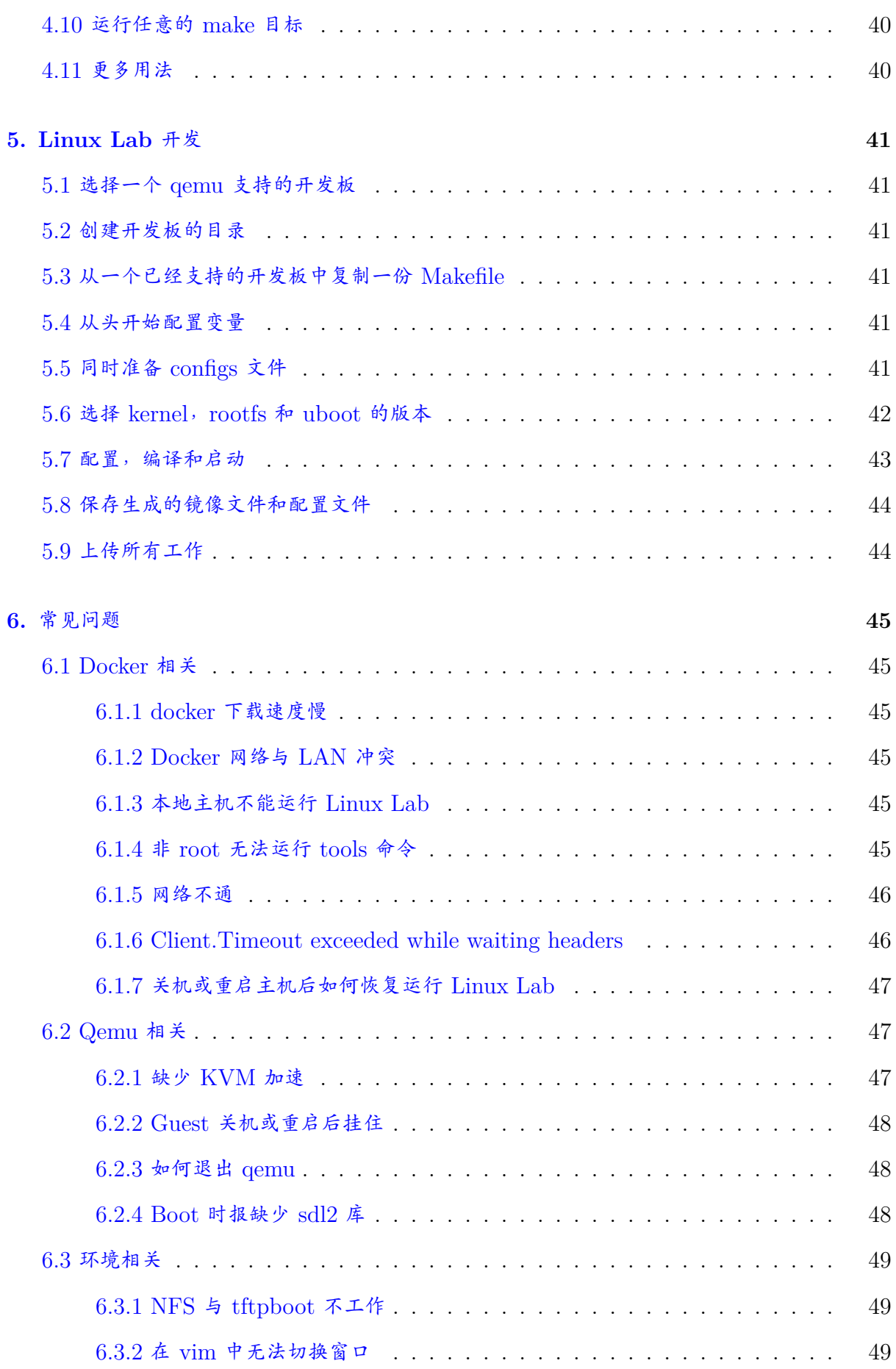

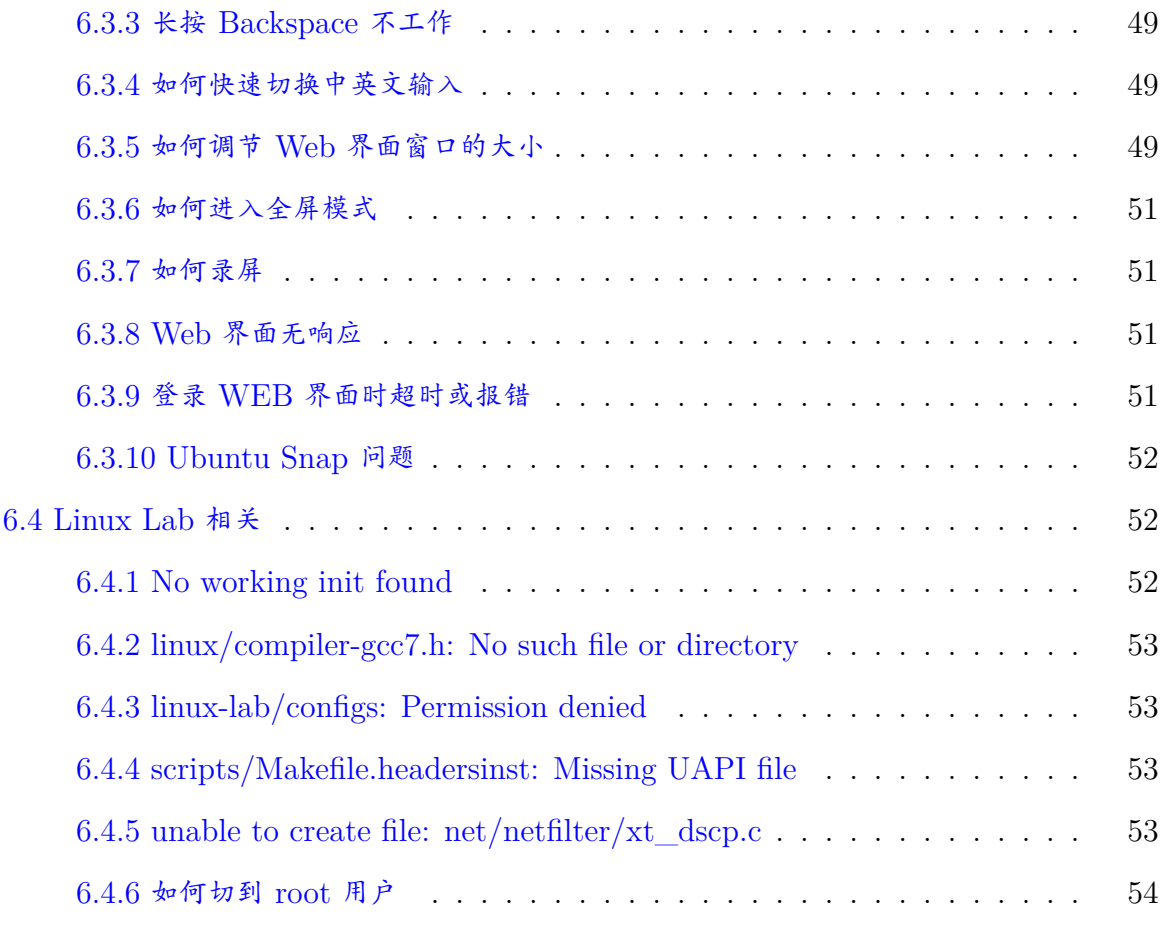

**7.** 联系[并赞助我们](#page-52-3) **55**

订阅公众号,关注项目状态:

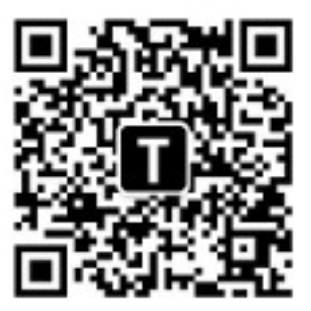

Figure 1: 扫码订阅 "泰晓科技" 公众号

## **1. Linux Lab** 概览

## <span id="page-6-0"></span>**1.1** 项目简介

<span id="page-6-1"></span>本项目致力于创建一个基于 Docker + QEMU 的 Linux 实验环境, 方便大家学习、开发和 测试 Linux 内核。

Linux Lab 是一个开源软件,不提供任何保证,请自行承担使用过程中的任何风险。

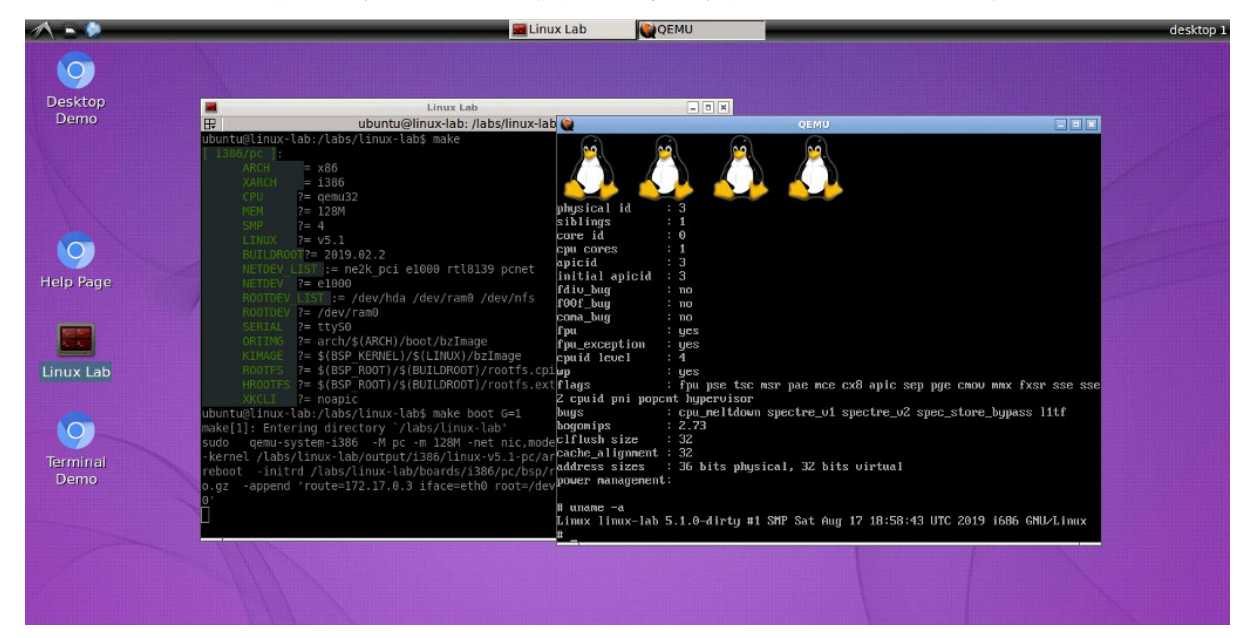

## **1.2** 项目主页

- <span id="page-6-2"></span>• 主页
	- **–** http://tinylab.org/linux-lab/
- 仓库
	- **–** [https://gitee.com/tinylab/lin](http://tinylab.org/linux-lab/)ux-lab
	- **–** https://github.com/tinyclub/linux-lab

关联项[目:](https://gitee.com/tinylab/linux-lab)

- Cloud Lab
	- **–** Linux Lab 运行环境管理工具
	- **–** http://tinylab.org/cloud-lab
- Linux 0.11 Lab
	- **–** 用于 [Linux 0.11](http://tinylab.org/cloud-lab) 学习
- **–** 下载到 labs/linux-0.11-lab 后,可直接在 Linux Lab 内使用
- **–** http://tinylab.org/linux-0.11-lab
- CS630 Qemu Lab
	- **–** 用于 [X86 Linux](http://tinylab.org/linux-0.11-lab) 汇编学习
	- **–** 下载到 labs/cs630-qemu-lab 后,可直接在 Linux Lab 内使用
	- **–** http://tinylab.org/cs630-qemu-lab
- **1.3** 演示[视频](http://tinylab.org/cs630-qemu-lab)

<span id="page-7-0"></span>**1.3.1** 基本操作

- 基本使用
- <span id="page-7-1"></span>• 学习 Uboot
- 学习汇编
- 在 [Vexpr](http://showdesk.io/7977891c1d24e38dffbea1b8550ffbb8)ess-a9 开发板上引导启动 ARM Ubuntu 18.04
- 在 [ARM64/](http://showterm.io/11f5ae44b211b56a5d267)Virt 开发板上引导启动 Linux v5.1
- [引导启动](http://showterm.io/0f0c2a6e754702a429269) [Riscv32/virt](http://showterm.io/c351abb6b1967859b7061) 和 Riscv64/virt 开发板

**1.3.2** [炫酷操作](http://showterm.io/37ce75e5f067be2cc017f)

- 一条命令测试某项内核功能
- <span id="page-7-2"></span>• 一条命令测试多个内核模块
- 批量测试引导启动所有开发板
- [批量测试所有开发板的调试](http://showterm.io/7edd2e51e291eeca59018)功能

**1.4** [项目功能](http://showterm.io/0255c6a8b7d16dc116cbe)

<span id="page-7-3"></span>现在,Linux Lab 已经发展为一个学习、开发和测试 Linux 的集成环境,它支持以下功能:

| 编号             | 特性     | 描述                                                       |
|----------------|--------|----------------------------------------------------------|
| $\mathbf{1}$   | 开发板    | 基于 QEMU, 支持 7+ 主流体系架构, 15+ 款流行开发板                        |
| $\overline{2}$ | 组件     | 支持 Uboot, Linux, Buildroot, Qemu。支持 Linux v2.6.10 ~ v5.x |
| 3              | 预置组件   | 提供上述组件的预先编译版本,并按开发板分类存放,可即时下载使用                          |
| $\overline{4}$ | 根文件系统  | 支持 initrd, harddisk, mmc 和 nfs; ARM 架构提供 Debian 系统       |
| $\frac{5}{2}$  | Docker | 交叉工具链已预先安装,还可灵活配置并下载外部交叉工具链                              |
| 6              | 灵活访问   | 支持通过本地或网络访问, 支持 bash, vnc, web ssh, web vnc              |

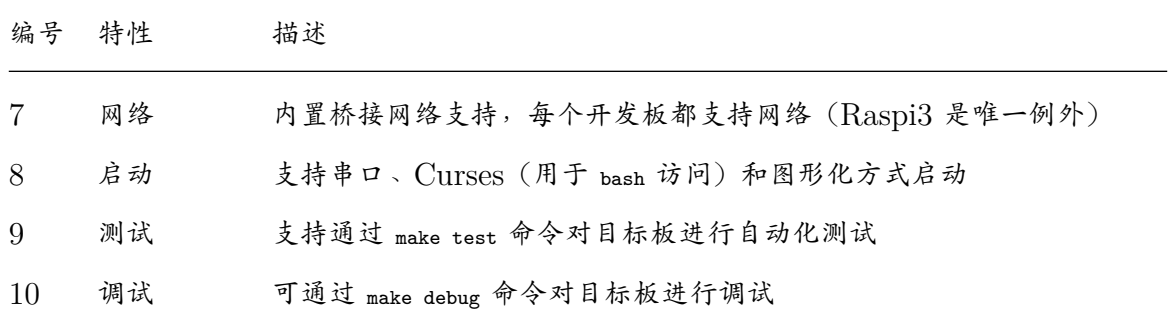

更多特性和使用方法请看下文介绍。

**1.5** 项目历史

<span id="page-8-0"></span>**1.5.1** 项目起源

<span id="page-8-1"></span>大约九年前,我向 elinux.org 发起了一个 tinylinux 提案:Work on Tiny Linux Kernel。 该提案最终被采纳,因此我在这个项目上工作了几个月。

**1.5.2** 项目缘由

<span id="page-8-2"></span>在项目开发过程中,编写了几个脚本用于验证一些新的小特性(譬如:gc-sections)是否破坏 了几个主要的处理器架构上的内核功能。

这些脚本使用 qemu-system-ARCH 作为处理器/开发板的模拟器, 在模拟器上针对 Ftrace + Perf 运行了基本的启动测试和功能测试,并为之相应准备了内核配置文件(d[efconfig](https://lwn.net/images/conf/rtlws-2011/proc/Yong.pdf))、根文件系统 (rootfs)以及一些测试脚本。但在当时的条件下,所有的工作只是简单地归档在一个目录下,并 没有从整体上将它们组织起来。

**1.5.3** 项目诞生

<span id="page-8-3"></span>这些工作成果在我的硬盘里闲置了好多年,直到有一天我遇到了 noVNC 和 Docker,并基于 这些新技术开发了第一个 Linux 0.11 Lab, 此后, 为了将此前开发的那些零散的脚本、内核配 置文件、根文件系统和测试脚本整合起来,我开发了 Linux Lab 这个系统。

**1.6** 项目变更

### <span id="page-8-4"></span>**1.6.1 v0.1 @ 2019.06.28**

<span id="page-8-5"></span>从 2016 年发起, 经过数年的开发与迭代, Linux Lab 于 2019 年 6 月 28 日迎来了第 1 个 正式版本 v0.1。

•  $v0.1$  rc3

**–** 按需加载 prebuilt 并迁移代码仓库到国内,大幅优化了下载体验

•  $v0.1$  rc2

**–** 修复了几处基础体验 Bugs

•  $v0.1$  rc1

**–** 历史上发布的第 1 个版本,在历史功能上进一步添加了 raspi3 和 risc-v 支持

#### **1.6.2 [v0.2 @](http://tinylab.org/linux-lab-v0.1-rc1/) 2019.10.30**

<span id="page-9-0"></span>v0.2 新增原生 Windows 支持、新增龙芯全系支持、新增多个平台外置交叉编译器支持、新 增实时 RT 支持、新增 host 侧免 root 支持等,并首次被某线上课程全程采用。

 $\cdot$  [v0](http://tinylab.org/linux-lab-v02/).2 rc3

**–** 新增原生 Windows 支持,仅需 Docker,无需安装 [Virtu](https://w.url.cn/s/AMcKZ3a)albox 或 Vmware

- $v0.2$  rc2
	- **–** 龙芯插件新增龙芯教育开发板支持
	- **–** [在](http://tinylab.org/linux-lab-v0.2-rc2/) docker 镜像中新增 gdb-multiarch 调试支持,避免为每个平台安装一个 gdb
- $\cdot$  v $0.2$  rc1
	- **–** 携手龙芯实验室,以独立插件的方式新增龙芯全面支持
	- **–** [携手](http://tinylab.org/linux-lab-v0.2-rc1/)码云,在国内新增 Qemu、U-boot 和 Buildroot 的每日镜像

### **1.6.3 v0.3 @ 2020.03.12**

<span id="page-9-1"></span>v(l.3 统一了所有组件的公共操作接口更方便记忆,进一步优化了大型仓库的下载体验,通 过添加自动依赖关系简化了命令执行并大幅度提升实验效率,为多本知名 Linux 图书新增了 v2.6.10, v2.6.11, v2.6.12, v2.6.14, v2.6.21, v2.6.24 等多个历史版本内核,并发布了首份中文 版[用户手](http://tinylab.org/linux-lab-v0.3/)册。

• v0.3 rc3

**–** 首次新增中文文档

- $v0.3$  rc2
	- **–** 提升 git 仓库下载体验:所有仓库下载切换为 git init+fetch,更为健壮
	- **–** [提升](http://tinylab.org/linux-lab-v03-rc2/)自动化:常规动作都新增了依赖关系,一键自动下载、检出、打补丁、配置、编 译、启动
- $\cdot$  v $0.3$  rc1
	- **–** 添加多本知名 Linux 图书所用内核支持

<span id="page-10-0"></span>v0.4 通过提升镜像下载速度、优化 make 性能、完善登陆方式等进一步完善使用体验,同时 首次为 64 位 ARM 架构的 aarch64/virt 新增 Uboot 支持并升级 arm/vexpress-a9 的 Uboot 到当前最新版本,另外,修复了一处新内核下在容器内插入 NFSD 模块导致的系统卡死问题。

- v0.4 rc3
	- **–** 新增 aarch64/virt Uboot 支持
	- **–** [临时](http://tinylab.org/linux-lab-v04-rc3/)修复新版本内核上容器内插入 NFSD 模块引起的 Sync 卡死问题
- v0.4 rc2
	- **–** 新增第 16 块开发板
	- **–** [新增](http://tinylab.org/linux-lab-v04-rc2/) vnc 客户端登陆方法
- v0.4 rc1
	- **–** 切换内核镜像到更快的 codeaurora
	- **–** [添加](http://tinylab.org/linux-lab-v04-rc1/)本地开发板配置和编辑接口

## **2. Linux Lab** 安装

<span id="page-11-0"></span>**2.1** 软硬件要求

<span id="page-11-1"></span>Linux Lab 是一套完备的嵌入式 Linux 开发环境,需要预留足够的算力和存储空间,避免后 续扩展麻烦,基本硬件配置建议如下:

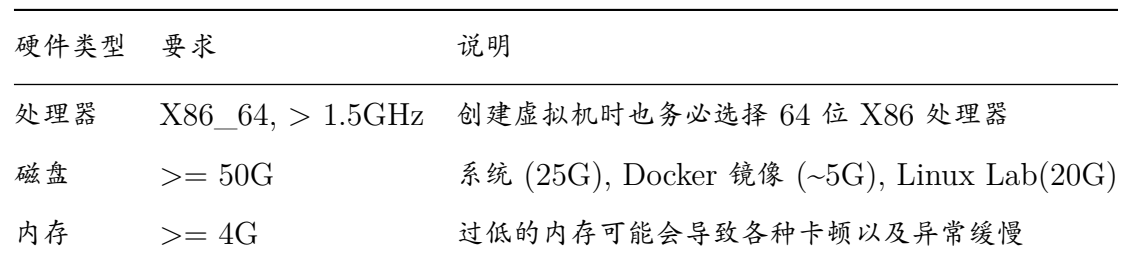

如果平时用的几率比较高,建议把磁盘空间提高到 100G ~ 200G 以上, 内存可以提升到 8G 以上。

另外,为了避免走弯路,这里提供了一份验证过的操作系统列表,方便大家参考:

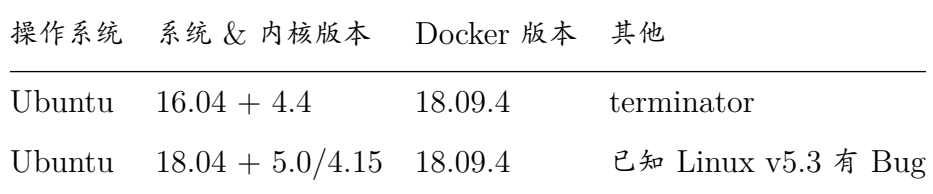

也有同学在 CentOS, Windows 10, Mac OSX 下成功运行了 Linux Lab, 欢迎查看其他 同学 成功运行过 Linux Lab 的系统,并分享你的情况,例如:

```
1 \mid$ tools/docker/env.sh
2 System: Ubuntu 16.04.6 LTS
3 Linux: 4.4.0-176-generic
4 Docker: Docker version 18.09.4, build d14af54
```
## **2.2** 安装 **Docker**

<span id="page-11-2"></span>运行 Linux Lab 需要基于 Docker, 所以请务必先安装 Docker:

- Linux, Mac OSX, Windows 10 使用 Docker CE
- 更早的 Windows 版本(含大部分老版本 Windows 10) 通过 [Virtualbox](https://store.docker.com/search?type=edition&offering=community) 或 Vmware 安装 Ubuntu 后使用

 $1 \mid$ \$ docker run hello-world

另外,在国内要正常使用 Docker,请务必配置好国内的 Docker 镜像加速服务:

- 阿里云 Docker 镜像使用文档
- USTC Docker 镜像使用文档

使用 Linux Lab [过程中的常见](https://help.aliyun.com/document_detail/60750.html) Docker 相关问题,请参考常见问题中的 6.1 节, 镜像下载 慢、[下载超时、下载出错等问题都有](https://lug.ustc.edu.cn/wiki/mirrors/help/docker)详细解决方案。

其他问题,请参考 官方 Docker 文档。

**Ubuntu** 用户安装手册 - doc/install/ubuntu-docker.md

**Windows** 用户须[知:](https://docs.docker.com)

- 请参考 Docker 官方文档确保所用 Windows 版本支持 Docker
- Linux Lab 当前仅在 Git Bash 验证过, 请务必配合 Git Bash 使用

**–** 在安装完 [Git For W](https://docs.docker.com)indows 后,可通过鼠标右键使用 "Git Bash Here"

**2.3** 选择工作目[录](https://git-scm.com/downloads)

<span id="page-12-0"></span>如果您是通过 Docker Toolbox 安装, 请在 Virtualbox 上进入 default 系统的 /mnt/sda1, 否 则,关机后所有数据会丢失,因为缺省的 /root 目录是挂载在内存中的。

 $1 \mid$ \$ cd /mnt/sda1

对于 Linux 用户, 可以简单地在 ~/Downloads 或 ~/Documents 下选择一个工作路径。

1 \$ cd ~/Documents

对于 Windows 和 Mac OSX 用户, 要正常编译 Linux, 请先使能或创建一个区分大小写的 文件系统作为工作空间:

**Windows**:

```
1 (git bash) $ cd /path/to/cloud-lab
2 (git bash) $ fsutil file SetCaseSensitiveInfo ./ enable
```
**Mac OSX**:

```
1 $ hdiutil -type SPARSE create -size 60g -fs "Case-sensitive Journaled HFS+" -volname labspace
       labspace.dmg
2 $ hdiutil attach -mountpoint \sim/Documents/labspace -no-browse labspace.dmg
3 \mid $ cd \sim/Documents/labspace
```
对于 Windows 用户,在安装完 Git For Windows 后,可通过鼠标右键在选定的工作目录 运行 "Git Bash Here"。

**2.4** 下载实验环境

<span id="page-13-0"></span>以 Ubuntu 系统为例:

下载 Cloud Lab, 然后再选择 linux-lab 仓库

```
1 | $ git clone https://gitee.com/tinylab/cloud-lab.git
2 \mid$ cd cloud-lab/ && tools/docker/choose linux-lab
```
## **2.5** 运行并登录 **Linux Lab**

<span id="page-13-1"></span>启动 Linux Lab 并根据控制台上打印的用户名和密码登录实验环境:

 $1 \mid$ \$ tools/docker/run linux-lab

通过 Bash 直接登陆:

1 \$ tools/docker/bash

通过 Web 浏览器直接登录实验环境:

1 \$ tools/docker/webvnc

其他登录方式:

 $1 \mid$  \$ tools/docker/vnc

2 \$ tools/docker/webssh

选择某种登陆方式:

1 | \$ tools/docker/login list # 列出并选择, 并且记住 2 | \$ tools/docker/login vnc # 直接选择一种并记住

登录方式汇总:

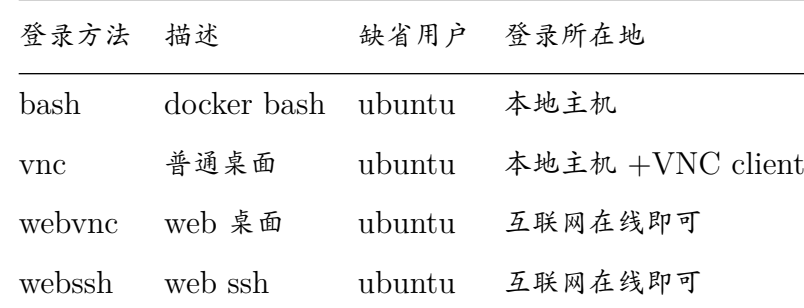

由于普通的 vnc 客户端五花八门,所以当前建议采用 webvnc,确保可以在各个平台能自动 登陆。

如果想使用本地的 vnc 客户端,请先提前安装好客户端,Linux Lab 推荐使用 vinagre。其 他的客户端请通过如下方式指定:

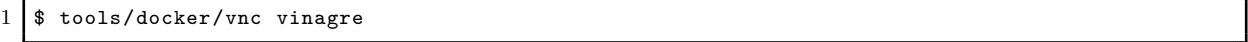

如果上述命令不能正常工作,请根据上述命令打印出来的 VNC 服务器信息,自行配置所用 客户端。

<span id="page-14-0"></span>**2.6** 更新实验环境并重新运行

为了更新 Linux Lab 的版本,首先 必须备份所有的本地修改,比如固化容器:

 $1 \mid$ \$ tools/docker/commit linux-lab

然后就可以执行更新了:

 $1 \mid$ \$ tools/docker/update linux-lab

如果更新失败,请尝试清理当前运行的容器:

 $1 \mid$ \$ tools/docker/rm-all

如果有必要的话清理整个环境:

1 | \$ tools/docker/clean-all

之后重新运行 Linux Lab:

 $1$  \$ tools/docker/rerun linux-lab

## <span id="page-15-0"></span>**2.7** 快速上手:启动一个开发板

输入如下命令,在缺省的 vexpress-a9 开发板上启动预置的内核和根文件系统:

 $1 \mid$ \$ make boot

使用 root 帐号登录,不需要输入密码 (密码为空),只需要输入 root 然后输入回车即可:

- 1 Welcome to Linux Lab 2 3 linux-lab login: root 4  $5 \mid #$  uname  $-a$
- 6 Linux linux-lab 5.1.0 #3 SMP Thu May 30 08:44:37 UTC 2019 armv7l GNU/Linux

## <span id="page-16-0"></span>**3. Linux Lab** 入门

<span id="page-16-1"></span>**3.1** 使用开发板

**3.1.1** 列出支持的开发板

列出内置支持的开发板:

 $1 \mid$ \$ make list [ aarch64/raspi3 ]: ARCH =  $arm64$  CPU ?= cortex-a53 LINUX ?=  $v5.1$  ROOTDEV ?= /dev/mmcblk0 [ aarch64/virt ]: ARCH =  $arm64$  CPU ?= cortex-a57 10 LINUX ?=  $v5.1$ 11 ROOTDEV ?= /dev/vda [ arm/versatilepb ]: ARCH =  $arm$  CPU ?= arm926t LINUX ?=  $v5.1$  $\vert$  ROOTDEV ?= /dev/ram0 [ arm/vexpress-a9 ]: ARCH =  $arm$ 19 CPU ?=  $cortex-a9$  LINUX ?= v5.1 21 ROOTDEV ?= /dev/ram0 [ i386/pc ]: ARCH = x86 CPU ?= i686 LINUX ?= v5.1 ROOTDEV ?= /dev/ram0 27 | [ mipsel/malta ]: ARCH = mips CPU ?= mips32r2 LINUX ?= v5.1 ROOTDEV ?= /dev/ram0 [ ppc/g3beige ]: ARCH = powerpc 34 CPU ?= generic LINUX ?=  $v5.1$  ROOTDEV ?= /dev/ram0 [ riscv32/virt ]: ARCH = riscv CPU ?= any LINUX ?= v5.0.13 ROOTDEV ?= /dev/vda [ riscv64/virt ]: ARCH = riscv CPU ?= any LINUX ?= v5.1 ROOTDEV ?= /dev/vda [ x86\_64/pc ]: ARCH =  $x86$  CPU ?= x86\_64 LINUX ?= v5.1 51 ROOTDEV ?=  $/$ dev/ram0

如果只想查看特定的架构,插件或者模糊匹配,可以使用 ARCH, PLUGIN, FILTER:

```
1 \mid$ make list ARCH=arm
2 $ make list PLUGIN=loongson
3 | $ make list FILTER=virt
```
更多用法:

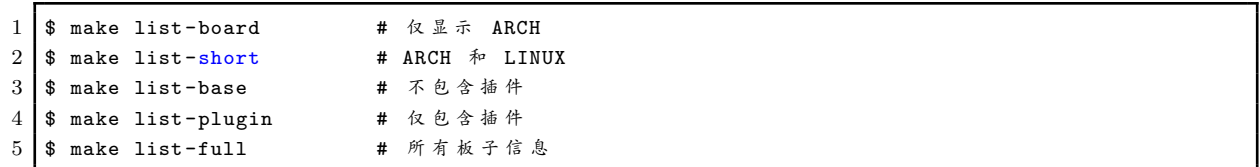

**3.1.2** 选择一个开发板

系统缺省使用的开发板型号为 vexpress-a9, 我们也可以自己配置, 制作和使用其他的开发板, 具体使用 BOARD 选项, 举例如下:

 $1 \mid$ \$ make BOARD=malta

 $2$   $\sqrt{ }$   $\frac{1}{2}$   $\frac{1}{2}$ 

如果使用的命令选项是小写的 board,这表明创建的开发板的配置不会被保存,提供该选项的 目的是为了方便用户同时运行多个开发板而不会相互冲突。

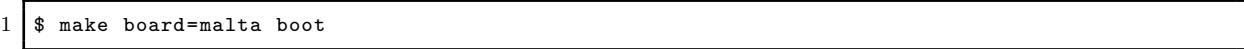

使用该命令允许在多个不同的终端中或者以后台方式同时运行多个开发板。

检查开发板特定的配置:

 $1$  \$ cat boards/arm/vexpress-a9/Makefile

<span id="page-17-0"></span>**3.1.3** 以插件方式使用

Linux Lab 支持"插件"功能,允许在独立的 git 仓库中添加和维护开发板。采用独立的仓 库维护可以确保 Linux Lab 在支持愈来愈多的开发板的同时,自身的代码体积不会变得太大。

该特性有助于支持基于 Linux Lab 学习一些书上的例子以及支持一些采用新的处理器体系架 构的开发板,书籍中可能会涉及多个开发板或者是新的处理器架构,并可能会需要多个新的软件 包(譬如交叉工具链和架构相关的 qemu 系统模拟器)。

这里列出当前维护的插件:

- 中天微/C-Sky Linux
- 龙芯/Loongson Linux

**3.1.4** [配置开发板](https://gitee.com/loongsonlab/loongson)

<span id="page-18-0"></span>每块开发板都有特定的配置,部分配置是可以根据需要进行修改的,比如说内存大小、内核版 本、文件系统版本、QEMU 版本,以及其他外设配置,比如串口、网络等。

配置方法很简单,参考现有的板级配置(boards/<BOARD>/Makefile)修改即可,以下命令会通过 vim 调出当前开发板的本地配置文件(boards/<BOARD>/.labconfig):

1 | \$ make local-edit

建议不要一次性做太大的调整,通常只建议修改内核版本,这样可直接用如下命令达到:

```
1 \mid$ make list-linux
2 \mid v4.12 v4.5.5 v5.0.10 [v5.1]3 \mid $ make local-config LINUX=v5.0.10
4 $ make list-linux
5 \mid v4.12 \mid v4.5.5 \mid v5.0.10] \mid v5.1
```
如果想把相关改动提交进上游代码仓库,请使用 board-edit 和 board-config,否则,建议使用 local-edit 和 local-config,这样可以方便同步上游的改动而不产生任何冲突。

**3.2** 一键自动编译

<span id="page-18-1"></span>v0.3 以及之后的版本默认增加了目标依赖支持,所以,如果想编译内核,直接:

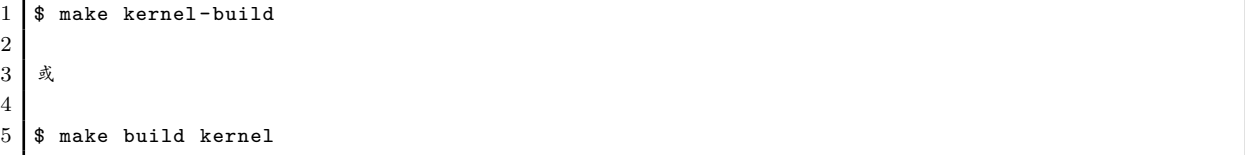

它将自动完成所有需要的工作,当然,依然可以跟以前一样手动指定某个目标运行。

更进一步地,通过给每个目标完成情况打上时间戳,完成的目标就不会再运行,从而可以节省 时间。如果还想再次执行某个历史目标,可以删掉时间戳文件再运行:

```
1 \mid$ make cleanstamp kernel-build
2 $ make kernel-build
3
4 或
5
6 $ make force-kernel-build
```
下面的命令则删掉所有内核目标的时间戳:

 $1$  \$ make cleanstamp kernel

该功能同样适用于 root, uboot 和 qemu。

<span id="page-19-0"></span>**3.3** 详细步骤分解

<span id="page-19-1"></span>**3.3.1** 下载

下载特定开发板的软件包、内核、buildroot 以及 U-boot 的源码:

```
1 \mid $ make source APP="bsp kernel root uboot"
2 或
3 $ make source APP=all
4 或
5 $ make source all
```
如果需要单独下载这些部分:

```
1 \mid $ make bsp-source
2 $ make kernel-source
3 $ make root-source
 4 \mid $ make uboot-source
 5
 6 或
7
8 $ make source bsp
9 $ make source kernel
10 \, $ make source root
11 $ make source uboot
```
<span id="page-19-2"></span>**3.3.2** 检出

检出(checkout)您需要的 kernel 和 buildroot 版本:

 $1 \mid$  \$ make checkout APP="kernel root"

单独检出相关部分:

```
1 \mid$ make kernel-checkout
2 $ make root-checkout
3
4 或
5
6 $ make checkout kernel
7 $ make checkout root
```
如果由于本地更改而导致检出不起作用,请保存更改并做清理以获取一个干净的环境:

```
1 | $ make kernel-cleanup
2 $ make root-cleanup
3
4 或
5
6 $ make cleanup kernel
7 $ make cleanup root
```
以上操作也适用于 qemu 和 uboot。

<span id="page-20-0"></span>**3.3.3** 打补丁

给开发板打补丁,补丁包的来源是存放在 boards/<BOARD>/bsp/patch/linux 和 patch/linux/ 路径下:

```
1 | $ make kernel-patch
2
3 或
4
5 $ make patch kernel
```
### <span id="page-20-1"></span>**3.3.4** 配置

**3.3.4.1** 缺省配置

使用缺省配置(defconfig)配置 kernel 和 buildroot:

 $1 \mid$  \$ make defconfig APP="kernel root"

单独配置, 缺省情况下使用 boards/<BOARD>/bsp/ 下的 defconfig:

```
1 | $ make kernel-defconfig
2 $ make root-defconfig
3
4 或
5
```
 $6$  \$ make defconfig kernel 7 \$ make defconfig root

使用特定的 defconfig 配置:

```
1 $ make B=raspi3
2 $ make kernel-defconfig KCFG=bcmrpi3_defconfig
3 | $ make root-defconfig KCFG=raspberrypi3_64_defconfig
```
如果仅提供 defconfig 的名字,则搜索所在目录的次序首先是 boards/<BOARD>,然后是 buildroot, u-boot 和 linux-stable 各自的缺省配置路径 buildroot/configs, u-boot/configs 和 linux-stable/arch /<ARCH>/configs。

**3.3.4.2** 手动配置

```
1 \mid $ make kernel-menuconfig
2 \mid $ make root-menuconfig
3
4 或
5
6 \mid $ make menuconfig kernel
7 $ make menuconfig root
```
**3.3.4.3** 使用旧的缺省配置

```
1 \mid $ make kernel-olddefconfig
2 $ make root-olddefconfig
3 $ make root-olddefconfig
4 \mid $ make uboot-olddefconfig
5
6 或
7
8 $ make olddefconfig kernel
9 | $ make olddefconfig root
10 | $ make olddefconfig uboot
```
<span id="page-21-0"></span>**3.3.5** 编译

一起编译 kernel 和 buildroot:

 $1 \mid$  \$ make build APP="kernel root"

单独编译 kernel 和 buildroot:

```
1 \mid$ make kernel-build # make kernel
2 $ make root-build # make root
3
4 或
5
6 $ make build kernel
7 $ make build root
```
### <span id="page-22-0"></span>**3.3.6** 保存

保存所有的配置以及 rootfs/kernel/dtb 的 image 文件:

```
1 \mid $ make saveconfig APP="kernel root"
2 $ make save APP="kernel root"
```
保存配置和 image 文件到 boards/<BOARD>/bsp/:

```
1 $ make kernel-saveconfig
2 $ make root-saveconfig
3 $ make root-save
4 $ make kernel-save
5
6 或
7
8 | $ make saveconfig kernel
9 \frac{1}{3} make saveconfig root
10 \parallel$ make save kernel
11 $ make save root
```
<span id="page-22-1"></span>**3.3.7** 启动

缺省情况下采用非图形界面的串口方式启动,如果要退出可以使用 CTRL+a x, poweroff, reboot 或 pkill qemu 命令(具体参考 6.2.2 节)

1 \$ make boot

图形方式启动 (如果要退出请使用 CTRL+ALT+2 quit):

```
1 \mid$ make b=pc boot G=1 LINUX=v5.1
2 \mid $ make b=versatilepb boot G=1 LINUX=v5.1
3 \mid$ make b=g3beige boot G=1 LINUX=v5.1
4 \mid $ make b=malta boot G=1 LINUX=v2.6.36
5 \mid $ make b=vexpress-a9 boot G=1 LINUX=v4.6.7 // LINUX=v3.18.39 works too
```
注意:真正的图形化方式启动需要 LCD 和键盘驱动的支持,上述开发板可以完美支持 Linux 内核 5.1 版本的运行,raspi3 和 malta 两款开发板支持 tty0 终端但不支持键盘输入。

vexpress-a9 和 virt 缺省情况下不支持 LCD, 但对于最新的 qemu, 可以通过在启动时指定 G=1 参数然后通过选择 "View" 菜单切换到串口终端,但这么做无法用于测试 LCD 和键盘驱动。我 们可以通过 XOPTS 选项指定额外的 qemu 选项参数。

 $1 \mid$ \$ make b=vexpress-a9 CONSOLE=ttyAMA0 boot G=1 LINUX=v5.1 2 | \$ make b=raspi3 CONSOLE=ttyAMA0 XOPTS="-serial vc -serial vc" boot G=1 LINUX=v5.1

基于 curses 图形方式启动(这么做适合采用 bash 的登录方式, 但不是对所有开发板都有效, 退出时需要使用 ESC+2 quit 或 ALT+2 quit)

 $1 \mid$ \$ make b=pc boot G=2 LINUX=v4.6.7

使用预编译的内核、dtb 和 Rootfs 启动:

 $1 \mid$  \$ make boot PBK=1 PBD=1 PBR=1  $2$  or  $3 \mid$  \$ make boot k=0 d=0 r=0  $4 \overline{\phantom{a}}$  or  $5 \mid$  \$ make boot kernel=0 dtb=0 root=0

使用新的内核、dtb 和 rootfs 启动:

 $1 \mid$ \$ make boot PBK=0 PBD=0 PBR=0  $2 \vert$  or  $3 \mid$  \$ make boot k=1 d=1 r=1 4 or  $5 \mid$  \$ make boot kernel=1 dtb=1 root=1

如果目标内核和 Uboot 不存在,重新编译一个之后再启动:

 $1 \mid$  \$ make boot BUILD="kernel uboot"

使用 Uboot 启动 (目前仅测试并支持了 versatilepb 和 vexpress-a9 两款开发板):

 $1 \mid$ \$ make boot U=0

使用不同的 rootfs 启动 (依赖于开发板的支持,启动后检查 /dev/)

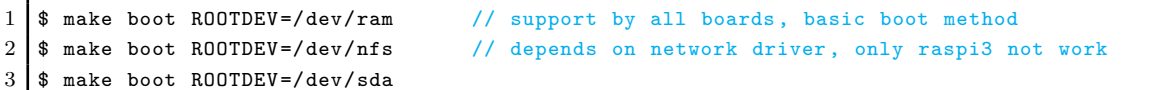

 $4 \mid$  \$ make boot ROOTDEV=/dev/mmcblk0 5 \$ make boot ROOTDEV=/dev/vda // virtio based block device

使用额外的内核命令行参数启动(格式:XKCLI = eXtra Kernel Command LIne):

1 | \$ make boot ROOTDEV=/dev/nfs XKCLI="init=/bin/bash"

列出支持的选项:

 \$ make list ROOTDEV \$ make list BOOTDEV 3 \$ make list CCORI \$ make list NETDEV \$ make list LINUX \$ make list UBOOT \$ make list QEMU

使用 list <xxx> 可以实现更多 <xxx>-list, 例如:

 $1 \mid$ \$ make list features

- $2$  \$ make list modules
- $3$  \$ make list gcc

## <span id="page-25-0"></span>**4. Linux Lab** 进阶

## <span id="page-25-1"></span>**4.1 Linux** 内核

<span id="page-25-2"></span>**4.1.1** 非交互方式配置

Linux 内核提供了一个脚本 scripts/config,可用于非交互方式获取或设置内核的配置选项值。 基于该脚本,实验环境增加了两个选项 kernel-getconfig 和 kernel-setconfig,可用于调整内核的选 项。基于该功能我们可以方便地实现类似 "enable/disable/setstr/setval/getstate" 内核选项的 操作。

获取一个内核模块的状态:

```
1 | $ make kernel-getconfig m=minix_fs
2 Getting kernel config: MINIX_FS ...
3
4 output/aarch64/linux-v5.1-virt/.config:CONFIG_MINIX_FS=m
```
使能一个内核模块:

```
1 \mid $ make kernel-setconfig m=minix_fs
2 Setting kernel config: m=minix_fs ...
3
4 output/aarch64/linux-v5.1-virt/.config:CONFIG_MINIX_FS=m
5
6 Enable new kernel config: minix_fs ...
```
更多 kernel-setconfig 命令的控制选项: y, n, c, o, s, v:

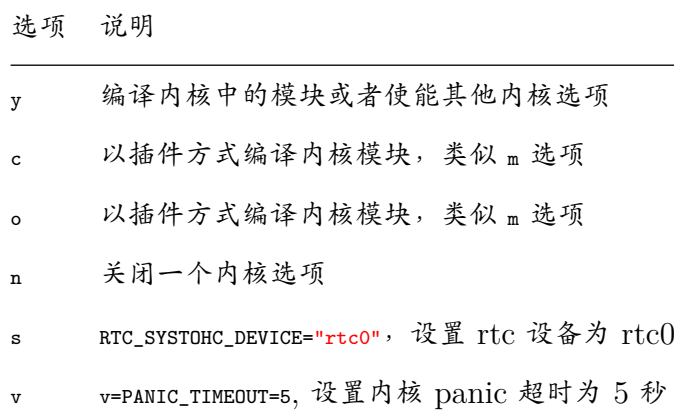

在一条命令中使用多个选项:

<sup>1 | \$</sup> make kernel-setconfig m=tun,minix\_fs y=ikconfig v=panic\_timeout=5 s=DEFAULT\_HOSTNAME=linuxlab n=debug\_info

 $2 \mid$  \$ make kernel-getconfig o=tun, minix, ikconfig, panic\_timeout, hostname

<span id="page-26-0"></span>**4.1.2** 使用内核模块

编译所有的内部内核模块:

```
1 s make modules
2 \mid $ make modules-install
3 \mid $ make root-rebuild // not need for nfs boot
4 $ make boot
```
列出 modules/ 和 boards/<BOARD>/bsp/modules/ 路径下的所有模块:

 $1 \mid$ \$ make module-list

如果加上 m 参数,除了列出 modules/ 和 boards/<BOARD>/bsp/modules/ 路径下的所有模块外, 还会 列出 linux-stable/ 下的所有模块:

```
1 \mid$ make module-list m=hello
2 1 m=hello ; M=$PWD/modules/hello
3 \mid $ make module-list m=tun, minix
4 | 1 c=TUN ; m=tun ; M=drivers/net
5 2 c=MINIX_FS ; m=minix ; M=fs/minix
```
使能一个内核模块:

```
1 \mid $ make kernel-getconfig m=minix_fs
2 Getting kernel config: MINIX_FS ...
3
4 output/aarch64/linux-v5.1-virt/.config:CONFIG_MINIX_FS=m
5
6 \mid $ make kernel-setconfig m=minix_fs
7 Setting kernel config: m=minix_fs ...
8
9 output/aarch64/linux-v5.1-virt/.config:CONFIG_MINIX_FS=m
10
11 Enable new kernel config: minix_fs ...
```
编译一个内核模块(例如:minix.ko)

```
1 \mid$ make module M=fs/minix/
2 或
3 $ make module m=minix
```
安装和清理模块:

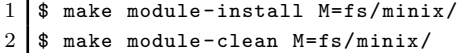

其他用法:

```
1 \mid$ make kernel-setconfig m=tun
2 \mid $ make kernel x=tun.ko M=drivers/net
3 $ make kernel x=drivers/net/tun.ko
4 \mid $ make kernel-run drivers/net/tun.ko
```
编译外部内核模块(类似编译内部模块):

```
1 | $ make module m=hello
2 或
3 \mid $ make kernel x=$PWD/modules/hello/hello.ko
```
### <span id="page-27-0"></span>**4.1.3** 使用内核特性

内核的众多特性都集中存放在 feature/linux/,其中包括了特性的配置补丁,可以用于管理已合 入内核主线的特性和未合入的特性功能。

```
1 \mid $ make feature-list
2 [ feature/linux ]:
3 + 9pnet
4 + core5 - debug
6 - module
7 + ftrace
8 - v2.6.369 * env.g3beige
10 * env.malta
11 * env.pc
12 * env. versatilepb
13 - v2.6.37
14 * env.g3beige
15 + gcs
16 - v2.6.36
17 * env.g3beige
18 * env.malta
19 * env.pc
20 * env. versatilepb
21 + kft
22 - v2.6.36
23 * env.malta
24 * env.pc
25 + uksm
26 - v2.6.38
```
这里列出了针对某项特性验证时使用的内核版本,如果其他条件未改变的话该特性应该可以 正常工作。

例如,为了使能内核模块支持,可以执行如下简单的操作:

```
1 \mid$ make feature f=module
2 $ make kernel-olddefconfig
```
 $3$  \$ make kernel

为了在 malta 开发板上验证基于 2.6.36 版本的 kft 特性,可以执行如下操作:

```
1 | $ make BOARD=malta
2 \mid $ export LINUX=v2.6.36
3 \frac{1}{2} make kernel-checkout
4 | $ make kernel-patch
5 $ make kernel-defconfig
6 $ make feature f=kft
7 | $ make kernel-olddefconfig
8 $ make kernel
9 $ make boot
```
## <span id="page-28-0"></span>**4.2 Uboot** 引导程序

从当前支持 U-boot 的板子: versatilepb 和 vexpress-a9 中选择一款:

 $1$  \$ make BOARD=vexpress-a9

下载 Uboot:

 $1 \mid$  \$ make uboot-source

检出一个特定的版本(版本号在 boards/<BOARD>/Makefile 中通过 UBOOT 指定):

 $1$  \$ make uboot-checkout

应用必要的补丁修改,可以指定 BOOTDEV 和 ROOTDEV 两个选项设置,如果不指定则缺省值使用 flash。

 $1 \mid$  \$ make uboot-patch

如果要明确指定值为 tftp, sdcard 或 flash, 则必须在输入 uboot-patch 之前运行 make ubootcheckout:

 $1$  \$ make uboot-patch BOOTDEV=tftp  $2$  \$ make uboot-patch BOOTDEV=sdcard  $3 \mid$  \$ make uboot-patch BOOTDEV=flash

BOOTDEV 用于设定 uboot 的存放设备以便从该设备引导,ROOTDEV 用于告诉内核从哪里加载 rootfs。

配置 U-boot:

 $1$  \$ make uboot-defconfig  $2 \mid$  \$ make uboot-menuconfig

编译 U-boot:

 $1 \mid$ \$ make uboot

使用 BOOTDEV 和 ROOTDEV 引导, 缺省采用 flash 方式:

 $1 \mid$ \$ make boot U=1

显式使用 tftp, sdcard 或 flash 方式:

```
1 \mid$ make boot U=1 B00TDEV=tftp
2 $ make boot U=1 BOOTDEV=sdcard
3 \mid $ make boot U=1 B00TDEV=flash
```
我们也可以在启动引导阶段改变 ROOTDEV 选项,例如:

1  $\frac{1}{2}$  make boot U=1 B00TDEV=flash R00TDEV=/dev/nfs

执行清理,更新 ramdisk, dtb 和 uImage:

 $1 \mid$ \$ make uboot-images-clean  $2 \mid$  \$ make uboot-clean

保存 uboot 镜像和配置:

```
1 \mid $ make uboot-save
```

```
2 \mid $ make uboot-saveconfig
```
## <span id="page-30-0"></span>**4.3 Qemu** 模拟器

内置的 qemu 或许不能和最新的 Linux 内核配套工作, 为此我们有时不得不自己编译 qemu, 自行编译 qemu 的方法在 vexpress-a9 和 virt 开发板上已经验证通过。

首先,编译 qemu-system-ARCH:

```
1 \mid$ make B=vexpress-a9
2
3 \frac{1}{3} make qemu-download
4 | $ make qemu-checkout
5 | $ make qemu-patch
6 \mid $ make qemu-defconfig
7 | $ make qemu
8 $ make qemu-save
```
qemu-ARCH-static 和 qemu-system-ARCH 是不能一起编译的,为了制作 qemu-ARCHstatic,请在开发板的 Makefile 中首先使能 QEMU\_US=1 然后再重新编译。

如果指定了 QEMU 和 QTOOL, 那么实验环境会优先使用 bsp 子模块中的 QEMU 和 QTOOL,而不是已经安装在本地系统中的版本,但会优先使用最近编译的版本,如果最近有编 译过的话。

在为新的内核实现移植时,如果使用 2.5 版本的 QEMU, Linux 5.0 在运行过程中会挂起, 将 QEMU 升级到 2.12.0 后, 问题消失。请在以后内核升级过程中注意相关的问题。

## <span id="page-30-1"></span>**4.4 Toolchain** 工具链

Linux 内核主线的升级非常迅速,内置的工具链可能无法与其保持同步,为了减少维护上的 压力,环境支持添加外部工具链。譬如 ARM64/virt, CCVER 和 CCPATH。

列出支持的预编译工具链:

\$ make gcc-list

下载,解压缩和使能外部工具链:

 $1 \mid$ \$ make gcc

切换编译器版本,例子如下:

```
1 \frac{1}{2} make gcc-switch CCORI=internal GCC=4.7
2
3 | $ make gcc-switch CCORI=linaro
```
如果未指定外部工具链,则缺省使用内置的工具链。

如果不存在内置的工具链,则必须指定外部工具链。当前对该特性已经支持 aarch64, arm, riscv, mipsel, ppc, i386, x86\_64 多个体系架构。

GCC 的版本可以分别在开发板特定的 Makefile 中针对 Linux, Uboot, Qemu 和 Root 分 别指定:

 $GCC[LINUX_v2.6.11.12] = 4.4$ 

采用以上配置方法,在编译 v2.6.11.12 版本的 Linux 内核时会在 defconfig 时自动切换为使 用指定的 GCC 版本。

在编译主机(host)的软件时,也需要做相应配置(需要显式指定 b=i386/pc):

```
1 $ make gcc-list b=i386/pc
2 $ make gcc-switch CCORI=internal GCC=4.8 b=i386/pc
```
## <span id="page-31-0"></span>**4.5 Rootfs** 文件系统

内置的 rootfs 很小,不足以应付复杂的应用开发,如果需要涉及高级的应用开发,需要使用 现代的 Linux 发布包。

环境提供了针对 arm32v7 的 Ubuntu 18.04 的根文件系统,该文件系统已经制作成 Docker 镜像,以后有机会再提供更多更好的文件系统。

可以通过 Docker 直接使用:

1 \$ docker run -it tinylab/arm32v7 -ubuntu

可以将文件系统提取出来在 Linux Lab 中使用:

ARM32/vexpress-a9 (用户名和密码均为 root):

```
1 | $ tools/root/docker/extract.sh tinylab/arm32v7-ubuntu arm
2 $ make boot B=vexpress -a9 U=0 V=1 MEM=1024M ROOTDEV=/dev/nfs ROOTFS=$PWD/prebuilt/fullroot/tmp
      /tinylab -arm32v7 -ubuntu
```
ARM64/raspi3 (用户名和密码均为 root):

```
1 | $ tools/root/docker/extract.sh tinylab/arm64v8-ubuntu arm
```

```
2 $ make boot B=raspi3 V=1 ROOTDEV=/dev/mmcblk0 ROOTFS=$PWD/prebuilt/fullroot/tmp/tinylab -
```
arm64v8 -ubuntu

其他 Docker 中更多的根文件系统:

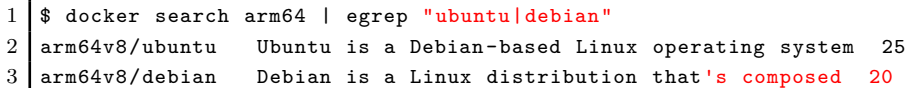

## <span id="page-32-0"></span>**4.6 Linux** 与 **Uboot** 调试

<span id="page-32-1"></span>**4.6.1** 调试 **Linux**

使用调试选项编译内核:

- $1 \mid$ \$ make feature f=debug
- $2 \mid$  \$ make kernel-olddefconfig
- $3$  \$ make kernel

编译时使用一个线程:

 $1 \nvert$  \$ make kernel JOBS=1

运行如下命令直接调试:

 $1 \mid$ \$ make debug

将打开一个新的终端窗口, 从 .gdb/kernel.default 加载脚本, 自动运行 gdb。

如果想修改调试脚本,可以拷贝一份到 .gdb/kernel.user,这样就可以无缝升级:

1 | \$ cp .gdb/kernel.default .gdb/kernel.user

以上命令等价于运行如下命令:

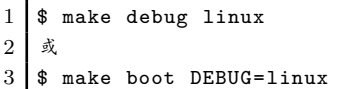

自动测试调试可以运行如下命令:

```
1 $ make test-debug linux
2 或
3 \frac{1}{2} make test DEBUG=linux
```
找出内核崩溃出错地址所在的代码行:

1 | \$ make kernel-calltrace func+offset/length

## <span id="page-33-0"></span>**4.6.2** 调试 **Uboot**

如果想调试 Uboot(采用 .gdb/uboot.default 调试脚本):

 $1 \mid$ \$ make debug uboot 2 或  $3$  \$ make debug DEBUG=uboot

同样可以自动测试调试:

 $1 \mid$ \$ make test-debug uboot  $2$  或  $3$  \$ make test DEBUG=uboot

同样地,如果想修改调试脚本,可以拷贝一份到 .gdb/uboot.user,这样就可以无缝升级:

 $1 \mid$ \$ cp .gdb/uboot.default .gdb/uboot.user

## <span id="page-33-1"></span>**4.7** 自动化测试

以 aarch64/virt 作为演示的开发板:

 $1$  \$ make BOARD=virt

为测试做准备,在 system/ 目录下安装必要的文件/脚本:

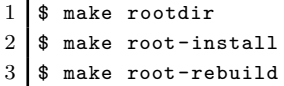

直接引导启动(参考 6.2.2 节)

 $1 \mid$ \$ make test

测试完毕后不要关机:

 $1$  \$ make test TEST\_FINISH=echo

运行一下客户机的测试用例:

\$ make test TEST\_CASE=/tools/ftrace/trace.sh

运行客户机的测试用例(COMMAND\_LINE\_SIZE 必须足够大,譬如,4096,查看下文的 cmdline\_size 特性)

1 | \$ make test TEST\_BEGIN=date TEST\_END=date TEST\_CASE='ls /root, echo hello world'

进行重启压力测试:

1 \$ make test TEST\_REBOOT=2

注意: reboot 可以有以下几种结果 1) 挂起, 2) 继续; 3) 超时后被杀死, TEST\_TIMEOUT=30; 4) 超 时终止后不报错继续其他测试, TIMEOUT CONTINUE=1

在一个特定的开发板上测试一个特定 Linux 版本的某个功能 (cmdline size 特性用于增加 COMMAND LINE SIZE  $\cancel{7}$  4096):

1 \$ make test f=kft LINUX=v2.6.36 b=malta TEST\_PREPARE=board-init,kernel-cleanup

注意: board-init 和 kernel-cleanup 用于确保测试自动运行, 但是 kernel-cleanup 不安全, 请在使 用前保存代码!

测试一个内核模块:

 $1 \mid$ \$ make test m=hello

测试多个内核模块:

 $1 \mid$  \$ make test m=exception, hello

基于指定的 ROOTDEV 测试模块, 缺省使用 nfs 引导方式, 但注意有些开发板可能不支持 网络:

 $1 \mid$ \$ make test m=hello, exception TEST\_RD=/dev/ram0

在测试内核模块时运行测试用例(在 insmod 和 rmmod 命令之间运行测试用例):

1 \$ make test m=exception TEST BEGIN=date TEST END=date TEST CASE='ls /root,echo hello world' TEST\_PREPARE=board-init,kernel-cleanup f=cmdline\_size

在测试内部内核模块时运行测试用例:

2 或

1 \$ make test m=lkdtm TEST\_BEGIN='mount -t debugfs debugfs /mnt' TEST\_CASE='echo EXCEPTION ">" / mnt/provoke -crash/DIRECT'

在测试内部内核模块时运行测试用例,传入内核参数:

1 | \$ make test m=1kdtm lkdtm\_args='cpoint\_name=DIRECT cpoint\_type=EXCEPTION'

测试时不使用 feature-init (若非必须可以节省时间,FI=FEATURE\_INIT)

1 | \$ make test m=lkdtm lkdtm\_args='cpoint\_name=DIRECT cpoint\_type=EXCEPTION' FI=0

3 \$ make raw-test m=lkdtm lkdtm\_args='cpoint\_name=DIRECT cpoint\_type=EXCEPTION'

测试模块以及模块的依赖(使用 make kernel-menuconfig 进行检查):

1 | \$ make test m=lkdtm y=runtime\_testing\_menu, debug\_fs lkdtm\_args='cpoint\_name=DIRECT cpoint\_type =EXCEPTION'

测试时不使用 feature-init, boot-init, boot-finish 以及不带 TEST\_PREPARE:

1 | \$ make boot-test m=lkdtm lkdtm\_args='cpoint\_name=DIRECT cpoint\_type=EXCEPTION'

测试一个内核模块并且在测试前执行某些 make 目标:

1 \$ make test m=exception TEST=kernel-checkout ,kernel-patch,kernel-defconfig

使用一条命令测试所有功能(从下载到关机,如果关机后挂起,请参考 6.2.2):

1 \$ make test TEST=kernel,root TEST\_PREPARE=board-init,kernel-cleanup ,root-cleanup

使用一条命令测试所有功能(带 uboot,如果支持的话,譬如:vexpress-a9):

1 | \$ make test TEST=kernel, root, uboot TEST\_PREPARE=board-init, kernel-cleanup, root-cleanup, ubootcleanup

测试引导过程中内核挂起,允许指定超时时间,系统挂起时将发生超时:

1 | \$ make test TEST\_TIMEOUT=30s

测试过程中如果超时,继续执行后续测试,而不是直接终止:

 $1 \mid$ \$ make test TEST\_TIMEOUT=30s TIMEOUT\_CONTINUE=1

测试内核调试:

 $1 \mid$  \$ make test DEBUG=1

<span id="page-36-0"></span>**4.8** 文件共享

缺省支持如下方法在 Qemu 开发板和主机之间传输文件:

<span id="page-36-1"></span>**4.8.1** 在 **rootfs** 中安装文件

将文件放在 system/ 的相对路径中, 安装和重新制作 rootfs:

```
1 $ mkdir system/root/
2 \mid $ touch system/root/new_file
3 \frac{1}{3} make root-install
4 \mid $ make root-rebuild
5 $ make boot
```
上述操作在 root 用户目录下新增 new file 文件。

<span id="page-36-2"></span>**4.8.2** 采用 **NFS** 共享文件

使用 ROOTDEV=/dev/nfs 选项启动开发板:

 $1 \mid$ \$ make boot ROOTDEV=/dev/nfs

主机 NFS 目录如下:

 $1 \mid$ \$ make env-dump VAR=ROOTDIR

<sup>2</sup> ROOTDIR="/labs/linux -lab/boards/<BOARD >/bsp/root/<BUILDROOT\_VERSION >/rootfs"

#### **4.8.3** 通过 **tftp** 传输文件

<span id="page-37-0"></span>在 Qemu 开发板上运行 tftp 命令访问主机的 tftp 服务器。

主机侧:

```
1 \mid $ ifconfig br0
2 inet addr:172.17.0.3 Bcast:172.17.255.255 Mask:255.255.0.0
3 \mid $ cd tftpboot/
4 $ 1s tftpboot
5 kft.patch kft.log
```
Qemu 开发板:

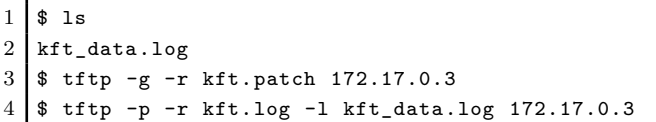

注意:当把文件从 Qemu 开发板发送到主机侧时,必须先在主机上创建一个空的文件,这是 一个 bug?!

#### **4.8.4** 通过 **9p virtio** 共享文件

有关如何为一个新的开发板启用 9p virtio,请参考 qemu 9p setup。编译 qemu 时必须使 用 --enable-virtfs 选项,同时内核必须打开必要的选项。

重新配置内核如下:

```
1 CONFIG NET 9P=y2 CONFIG_NET_9P_VIRTIO=y
3 CONFIG_NET_9P_DEBUG=y (Optional)
4 CONFIG_9P_FS=y
5 CONFIG_9P_FS_POSIX_ACL=y
6 CONFIG_PCI=y
7 CONFIG_VIRTIO_PCI=y
8 CONFIG_PCI_HOST_GENERIC=y (only needed for the QEMU Arm 'virt' board)
```
如果需要使用 qemu 的 -virtfs 或 -device virtio-9p-pci 选项,需要使能以上 PCI 相关的选项, 否则无法工作:

```
1 9pnet_virtio: no channels available for device hostshare
2 mount: mounting hostshare on /hostshare failed: No such file or directory
```
-device virtio-9p-device 需要较少的内核选项。

为了使能以上选项,请输入以下命令:

- $1$  \$ make feature f=9pnet
- $2 \mid$  \$ make kernel-olddefconfig

Docker 主机:

```
1 $ modprobe 9pnet_virtio
2 $ lsmod | grep 9p
3 9pnet_virtio 17519 0
4 9pnet 72068 1 9pnet_virtio
```
主机:

```
1 \mid$ make BOARD=virt
2
3 $ make root-install # Install mount/umount scripts , ref: system/etc/init.d/S50sharing
4 $ make root-rebuild
5
6 \frac{1}{2} touch hostshare/test # Create a file in host
7
8 \frac{1}{2} make boot U=0 R00TDEV=/dev/ram0 PBR=1 SHARE=1
9
10 | $ make boot SHARE=1 SHARE_DIR=modules # for external modules development
11
12 $ make boot SHARE=1 SHARE_DIR=output/aarch64/linux-v5.1-virt/ # for internal modules
       learning
13
14 \frac{1}{2} make boot SHARE=1 SHARE_DIR=examples # for c/assembly learning
```
Qemu 开发板:

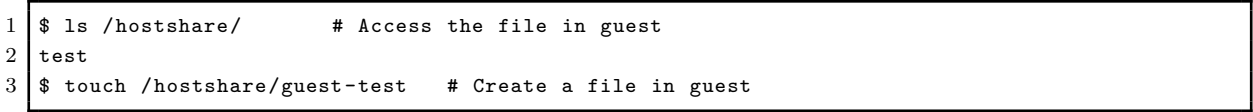

使用 Linux v5.1 验证过的开发板:

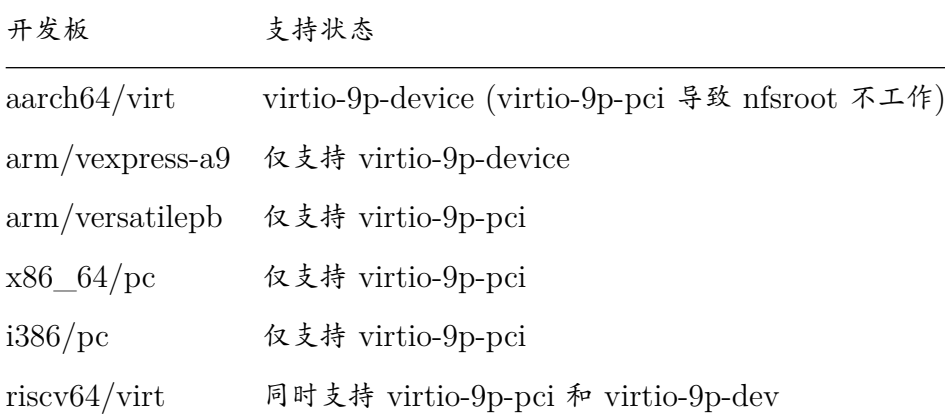

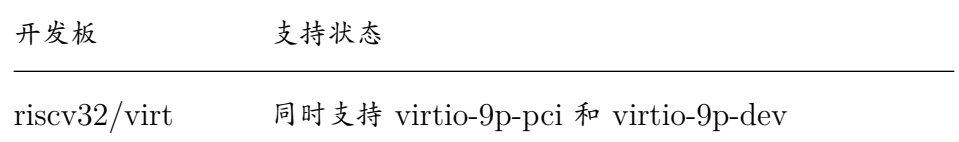

**4.9** 学习汇编

Linux Lab 在 examples/assembly 目录下有许多汇编代码的例子:

```
1 \mid $ cd examples/assembly
2 $ 1s
3 aarch64 arm mips64el mipsel powerpc powerpc64 README.md x86 x86_64
4 \mid $ make -s -C aarch64/
5 Hello, ARM64!
```
## **4.10** 运行任意的 **make** 目标

<span id="page-39-0"></span>Linux Lab 支持通过形如 <xxx>-run 方式访问 Makefile 中定义的目标,譬如:

```
1 $ make kernel-run help
2 \mid $ make kernel-run menuconfig
3
4 \mid $ make root-run help
5 \mid $ make root-run busybox-menuconfig
6
7 $ make uboot-run help
8 \mid $ make uboot-run menuconfig
```
执行这些带有 -run 的目标允许我们无需进入相关的构造目录就可以直接运行这些 make 目标 来制作 kernel、rootfs 和 uboot。

**4.11** 更多用法

<span id="page-39-1"></span>欢迎阅读下述文档学习更多用法:

- Linux Lab:难以抗拒的十大理由 V1.0
- Linux Lab:难以抗拒的十大理由 V2.0

## <span id="page-40-0"></span>**5. Linux Lab** 开发

本节介绍如何从头开始为 Linux Lab 添加一块新的开发板。

## <span id="page-40-1"></span>**5.1** 选择一个 **qemu** 支持的开发板

列出支持的开发板,以 arm 架构为例:

 $1 \mid$ \$ qemu-system-arm -M ?

### <span id="page-40-2"></span>**5.2** 创建开发板的目录

以 vexpress-a9 为例:

1 \$ mkdir boards/arm/vexpress -a9/

## <span id="page-40-3"></span>**5.3** 从一个已经支持的开发板中复制一份 **Makefile**

以 versatilepb 为例:

1 \$ cp boards/arm/versatilebp/Makefile boards/arm/vexpress -a9/Makefile

## <span id="page-40-4"></span>**5.4** 从头开始配置变量

先注释掉所有的配置项,然后逐个打开获得一个最小的可工作配置集,最后再添加其他配置。 具体参考 doc/qemu/qemu-doc.html 或在线说明。

## <span id="page-40-5"></span>**5.5** 同时准备 **configs** 文件

我们需要为 Linux, buildroot 甚至 uboot 准备 config 文件。

Buildroot 已经为 buildroot 和内核配置提供了许多例子:

```
1 buildroot: buildroot/configs/qemu_ARCH_BOARD_defconfig
```

```
2 kernel: buildroot/board/qemu/ARCH-BOARD/linux-VERSION.config
```
Uboot 也提供了许多缺省的配置文件:

1 uboot: u-boot/configs/vexpress\_ca9x4\_defconfig

内核本身也提供了缺省的配置:

1 kernel: linux-stable/arch/arm/configs/vexpress\_defconfig

Linux Lab 也提供许多有效的配置,-clone 命令有助于利用现有的配置:

```
1 $ make list kernel
 2 \mid v4.12 \; v5.0.10 \; v5.13 \mid $ make kernel-clone LINUX=v5.1 LINUX_NEW=v5.4
 4 | $ make kernel-menuconfig
5 $ make kernel-saveconfig
 6
7 \frac{1}{3} make list root
 8 2016.05 2019.02.2
 9 | $ make root-clone BUILDROOT=2019.02.2 BUILDROOT_NEW=2019.11
10 \frac{1}{2} make root-menuconfig
11 \frac{1}{2} make root-saveconfig
```
编辑配置文件和 Makefile 直到它们满足我们的需要。

```
1 | $ make kernel-menuconfig
2 \mid $ make root-menuconfig
```
 $3$  \$ make board-edit

配置文件必须放在 boards/<BOARD>/ 目录下并且在命名上需要注明必要的版本信息, 以 raspi3 为

例:

```
1 \mid $ make kernel-saveconfig
2 \frac{1}{3} make root-saveconfig
3 $ 1s boards/aarch64/raspi3/bsp/configs/
4 buildroot_2019.02.2_defconfig linux_v5.1_defconfig
```
2019.02.2 是 buildroot 的版本,v5.1 是内核版本,这两个变量需要在 boards/<BOARD>/Makefile 中 设置好。

## <span id="page-41-0"></span>**5.6** 选择 **kernel**,**rootfs** 和 **uboot** 的版本

检出版本时请使用 tag 命令而非 branch 命令,以 kernel 为例:

 $1 \mid$ \$ cd linux-stable  $2$  \$ git tag  $3$  ...  $4 \mid v5.0$  $5$  ... 6 v5.1  $7$ .  $8 \mid v5.1.1$  $9 \mid v5.1.5$  $10$  ...

如果我们需要的是 v5.1 的 kernel, 那么可以在 boards/<BOARD>/Makefile 添加一行: LINUX = v5.1。

或者从旧的版本或者是官方的 defconfig 文件中复制一份内核的配置:

```
1 \frac{1}{2} make kernel-clone LINUX NEW=v5.3 LINUX=v5.1
2
3 或
4
5 $ make B=i386/pc
6 \frac{1}{2} pushd linux-stable && git checkout v5.4 && popd
7 $ make kernel-clone LINUX_NEW=v5.4 KCFG=i386_defconfig
```
如果不存在对应的 tag,可以直接使用 commit 号同时为它模拟一个 tag 名字,配置方法如

下:

 $1$  LINUX = v2.6.11.12  $2$  LINUX [LINUX\_v2.6.11.12] = 8e63197f

可以配置和 Linux 版本对应的 ROOTFS:

 $1 \text{ROOTFS}$ [LINUX\_v2.6.12.6] ?=  $$$ (BSP\_ROOT)/ $$$ (BUILDROOT)/rootfs32.cpio.gz

## <span id="page-42-0"></span>**5.7** 配置,编译和启动

以 kernel 为例:

```
1 | $ make kernel-defconfig
2 $ make kernel-menuconfig
```

```
3 $ make kernel
```

```
4 $ make boot
```
同样的方法适用于 rootfs,uboot,甚至 qemu。

<span id="page-43-0"></span>**5.8** 保存生成的镜像文件和配置文件

```
1 \mid $ make root-save
2 $ make kernel-save
3 $ make uboot-save
4
5 $ make root-saveconfig
6 $ make kernel-saveconfig
7 $ make uboot-saveconfig
```
## <span id="page-43-1"></span>**5.9** 上传所有工作

最后,将 images、defconfigs、patchset 上传到开发板特定的 bsp 子模块仓库。

首先,获取远端 bsp 仓库的地址,方法如下:

```
1 \mid$ git remote show origin
2 * remote origin
3 Fetch URL: https://gitee.com/tinylab/qemu-aarch64 -raspi3/
4 Push URL: https://gitee.com/tinylab/qemu-aarch64 -raspi3/
5 HEAD branch: master
6 Remote branch:
7 master tracked
8 | Local branch configured for 'git pull':
9 master merges with remote master
10 Local ref configured for 'git push':
11 master pushes to master (local out of date)
```
然后, 在 gitee.com 上 fork 这个仓库, 上传您的修改, 然后发送您的 pull request。

**6.** 常见问题

## <span id="page-44-0"></span>**6.1 Docker** 相关

#### <span id="page-44-1"></span>**6.1.1 docker** 下载速度慢

<span id="page-44-2"></span>为了优化 Docker 镜像的下载速度,请参考 tools/docker/install 脚本的内容编辑 /etc/default/ docker 中的 DOCKER OPTS 以及 6.1.6 节。

### **6.1.2 Docker** 网络与 **LAN** 冲突

假设 docker 网络为 10.66.0.0/16, 否则, 最好采用如下方式对其进行更改:

```
1 \mid$ sudo vim /etc/default/docker
2 DOCKER OPTS="$DOCKER OPTS --bip=10.66.0.10/16"
3
4 | $ sudo vim /lib/systemd/system/docker.service
5 ExecStart=/usr/bin/dockerd -H fd:// --bip=10.66.0.10/16
```
请重新启动 docker 服务和 lab 容器以使更改生效:

```
1 \mid$ sudo service docker restart
2 \mid $ tools/docker/rerun linux-lab
```
如果 Linux Lab 的网络仍然无法正常工作,请尝试使用另一个专用网络地址,并最终避免与 LAN 地址冲突。

**6.1.3** 本地主机不能运行 **Linux Lab**

<span id="page-44-4"></span>Linux Lab 的完整功能依赖于 Cloud Lab 所管理的完整 docker 环境,因此,请切勿尝试脱 离 Cloud Lab 在本地主机上直接运行 Linux Lab,否则系统会报告缺少很多依赖软件包以及其 他奇怪的错误。

[Linux Lab](http://tinylab.org/cloud-lab) 的设计初衷是旨在[通过利用](http://tinylab.org/cloud-lab) docker 技术使用预先安装好的环境来避免在不同系 统中的软件包安装问题,从而加速我们上手的时间,因此 Linux Lab 暂无计划支持在本地主机 环境下使用。

**6.1.4** 非 **root** 无法运行 **tools** 命令

<span id="page-44-5"></span>如果需要在不使用 sudo 的情况下执行 tools 目录下的命令,请确保将您的帐户添加到 docker 组并重新启动系统以使其生效:

**6.1.5** 网络不通

<span id="page-45-0"></span>如果无法 ping 通,请根据下面列举的方法逐一排查:

• DNS 问题

如果 ping 8.8.8.8 工作正常,请检查 /etc/resolv.conf 并确保其与主机配置相同。

• IP 问题

如果 ping 不起作用,请参阅 6.1.2 并更改 docker 容器的 ip 地址范围。

## **6.1.6 Client.Timeout exceeded while waiting headers**

<span id="page-45-1"></span>解决方法是选择配置以下 Docker 镜像服务站点中的一个:

- 阿里云 Docker 镜像使用文档
- USTC Docker 镜像使用文档

Ubuntu [系统下,请根据不同版本](https://help.aliyun.com/document_detail/60750.html)情况选择下述方法进行 Mirror 站点配置:

/etc/default/docker:

1 DOCKER\_OPTS=\"\\$DOCKER\_OPTS --registry -mirror=<your accelerate address >\""

/lib/systemd/system/docker.service:

```
1 ExecStart=/usr/bin/dockerd -H fd:// --bip=10.66.0.10/16 --registry -mirror=<your accelerate
      address >
```
/etc/docker/daemon.json:

```
1 {
2 The "registry-mirrors": ["<your accelerate address>"]
3 }
```
配置完需要重启 docker 服务才能生效:

对于其他 Linux 系统,Windows 和 MacOS 系统,建议优先参考 阿里云 Docker 镜像使用 文档。

**[6.1.7](https://help.aliyun.com/document_detail/60750.html)** 关机或重启主机后如何恢复运行 **Linux Lab**

如果要恢复容器中已经安装的软件和添加的各类配置,请事先保存好容器:

<span id="page-46-0"></span> $1 \mid$ \$ tools/docker/commit linux-lab

在关机或者重启主机(或虚拟机)系统后,通常可以通过点击桌面的 "Linux Lab" 图标恢复 运行,或者通过命令行像第一次运行那样:

 $1 \mid$ \$ tools/docker/run linux-lab

当前实现不支持通过 docker start 恢复容器,请知悉!

如果上述方式无法恢复,请根据情况执行 6.3.9 节中的相应步骤。

如果是从休眠中的主机(或虚拟机)系统唤醒,那么 Linux Lab 也会自动恢复,可以直接使 用,登陆方式请参考 2.4 节中提供的 4 种登陆方式。例如,直接开一个浏览器去使用:

 $1 \mid$ \$ tools/docker/vnc

## **6.2 Qemu** 相关

#### <span id="page-46-1"></span>**6.2.1** 缺少 **KVM** 加速

<span id="page-46-2"></span>KVM 当前仅支持 qemu-system-i386 和 qemu-system-x86\_64, 并且还需要 cpu 和 bios 支持, 否则, 您可能会看到以下错误日志:

1 | modprobe: ERROR: could not insert 'kvm\_intel': Operation not supported

检查 cpu 的虚拟化支持能力,如果没有输出,则说明 cpu 不支持虚拟化:

1 | \$ cat / proc/cpuinfo | egrep --color=always "vmx | svm"

如果 cpu 支持,我们还需要确保在 BIOS 中启用了该功能,只需重新启动计算机,按 "Delete" 键进入 BIOS,请确保 "Intel virtualization technology" 功能已启用。

<span id="page-47-0"></span>**6.2.2 Guest** 关机或重启后挂住

当前对以下开发板,基于内核版本 5.1 (LINUX=v5.1), poweroff 和 reboot 命令无法正常工 作:

- mipsel/malta (exclude LINUX=v2.6.36)
- aarch64/raspi3
- arm/versatilepb

在运行 poweroff 或 reboot 时,系统会直接挂起,为了退出 qemu,请使用 CTRL+a x 或执行 shell 命令 pkill qemu。

为了自动化测试这些开发板,请确保设置 TEST\_TIMEOUT,例如:make test TEST\_TIMEOUT=50。 欢迎提供修复意见。

<span id="page-47-1"></span>**6.2.3** 如何退出 **qemu**

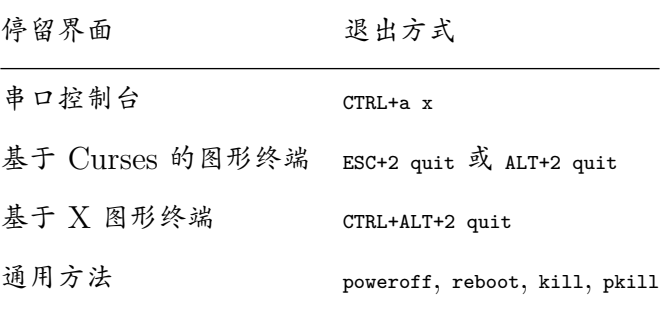

<span id="page-47-2"></span>**6.2.4 Boot** 时报缺少 **sdl2** 库

这是由于 docker 的 image 没有更新导致, 解决的方法是重新运行 lab:

```
1 \mid$ tools/docker/pull linux-lab
2 \mid $ tools/docker/rerun linux-lab
3
4 或
5
6 $ tools/docker/update linux-lab
```
使用 tools/docker/update,所有的 docker images 和源码都会被更新,这是推荐的做法。

### <span id="page-48-0"></span>**6.3** 环境相关

#### **6.3.1 NFS** 与 **tftpboot** 不工作

如果 NFS 或 tftpboot 不起作用,请在主机端运行 modprobe nfsd 并通过运行 /configs/tools/ restart-net-servers.sh 重新启动网络服务,请确保不要使用 tools/docker/trun。

#### **6.3.2** 在 **vim** 中无法切换窗口

浏览器和 vim 中都提供了 cTRL+w, 为了避免冲突, 要从一个窗口切换到另一个窗口, 请改用 cTRL+Left 或 CTRL+Right 键, Linux Lab 已将 CTRL+Right 映射为 CTRL+w, 将 CTRL+Left 映射为 CTRL+p。

#### <span id="page-48-1"></span>**6.3.3** 长按 **Backspace** 不工作

长按键目前在 Web 界面中不起作用,因此,长按 "Delete" 或 "Backspace" 键不起作用,请 改用 alt+delete 或 alt+backspace 组合键, 以下是更多有关组合键的小技巧:

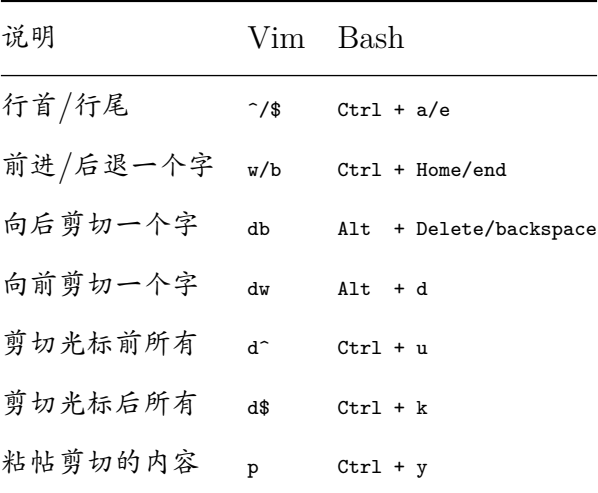

<span id="page-48-2"></span>**6.3.4** 如何快速切换中英文输入

为了切换英文/中文输入法,请使用 CTRL+s 快捷键,而不是 CTRL+space,以避免与本地系统冲突。

<span id="page-48-3"></span>**6.3.5** 如何调节 **Web** 界面窗口的大小

有两种方式可以调节 Web 界面窗口的大小,一种是通过 noVNC 左侧边栏设置 Scaling Mode,这样屏幕就可以自适应;另外一种是在启动时指定。

先来介绍第一种,也就是屏幕自适应,这种方法很方便,但是屏幕字体由于拉伸变形后略微有 些发虚。

点击 noVNC Web 页面左侧的边栏 (左侧有个小箭头)

 $2$  \* 断开连接

3 \* 点击设置: 'Settings -> Scaling Mode: -> Local Scaling -> Apply'<br>4 \* 重新连接 \* 重 新 连 接

接下来介绍第二种方法,即在启动 Lab 时指定一个合适的分辨率。

Linux Lab 的屏幕尺寸是由 xrandr 捕获的,如果不起作用,请检查并自行设置,例如:

获取可用的屏幕尺寸值:

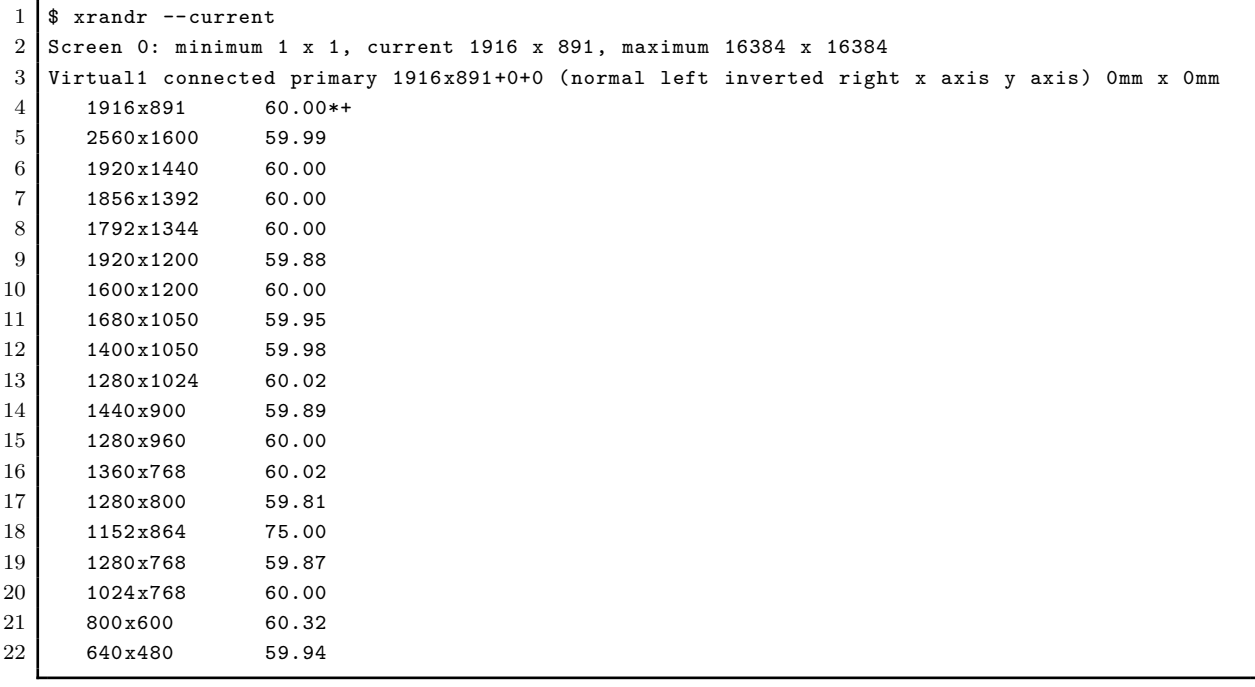

执行下述 rm 操作前务必做好容器和数据备份,例如固化容器:

1 | \$ tools/docker/commit linux-lab

选择一个并对其进行配置:

```
1 \mid $ cd /path/to/cloud-lab
```
- \$ tools/docker/rm-all
- $3 \mid$  \$ SCREEN\_SIZE=800x600 tools/docker/run linux-lab

如果要使用默认设置,请先删除手动设置:

```
1 \mid$ cd /path/to/cloud-lab
```

```
2 $ rm configs/linux-lab/docker/.screen_size
```

```
3 $ tools/docker/rm-all
```

```
4 | $ tools/docker/run linux-lab
```
<span id="page-50-0"></span>打开左边的侧边栏,点击 "Fullscreen" 按钮。

#### **6.3.7** 如何录屏

<span id="page-50-1"></span>1. 使能录制

打开左侧边栏,按 "Settings" 按钮,配置 "File/Title/Author/Category/Tags/Description",然后启用 "Record Screen" 选项。

2. 开始录制

按下 "Connect" 按钮。

3. 停止录制

按下 "Disconnect" 按钮。

4. 重放录制的视频

按下 "Play" 按钮。

5. 分享视频

视频存储在 "cloud-lab/recordings" 目录下,参考 showdesk.io 的帮助进行分享。

#### **6.3.8 Web** 界面无响应

<span id="page-50-2"></span>Web 连接可能由于某些未知原因而挂起,导致 Linux Lab 有时可能无法响应,要恢复该状 态,请点击 Web 浏览器的刷新按钮或断开连接后重新连接。

#### **6.3.9** 登录 **WEB** 界面时超时或报错

<span id="page-50-3"></span>如果登陆 WEB 界面时出现 "Disconnect timeout",请稍等片刻后继续点击左侧 "Connect" 按钮,如果依然无法成功,请按下述步骤检查。

首先检查 linux-lab 需要的 docker 容器是否正常启动(Up: 正常,Exit: 为不正常):

```
1 \mid$ docker ps -a
2 CONTAINER ID IMAGE COMMAND CREATED STATUS PORTS NAMES
3 19a61ba075b5 tinylab/linux-lab "/tools/lab/run" 4 days ago Up 4 days 22/tcp, 5900/tcp linux-
      lab -21575
4 75dae89984c9 tinylab/cloud-ubuntu-web "/startup.sh" 8 days ago Up 8 days ....443/tcp cloud-
      ubuntu-web
```
如果为 Exit,可能是关机后容器自动关闭了,也可能是容器启动失败,如果是容器自动关闭 了可以通过如下命令启动:

 $1$  \$ tools/docker/run linux-lab

如果依然无法启动,请检查并分析启动日志:

 $1 \mid$ \$ tools/docker/logs linux-lab

如果日志正常,那说明之前保存的帐号和密码可能由于某次异常失效了,需要参考如下步骤重 新生成新的帐号和密码。

注意: 下述 clean 和 rerun 命令会清理一些容器和数据,请自行做好相应备份,例如固化容 器:

 $1 \mid$ \$ tools/docker/commit linux-lab

使用不匹配的密码时会导致 Web 登录失败,要解决此问题,请清理环境并重新运行。

```
1 \mid$ tools/docker/clean linux-lab
2 \mid $ tools/docker/rerun linux-lab
```
如果上述命令依然无法启动,请尝试执行下述命令(该命令会整理整个 **Cloud Lab** 环境, 请务必做好必要数据备份):

```
1 \times tools/docker/clean-all
2 \mid$ tools/docker/rerun linux-lab
```
#### <span id="page-51-0"></span>**6.3.10 Ubuntu Snap** 问题

用户报告了许多 snap 相关的问题,请改用 apt-get 安装 docker:

- 无法将普通用户添加到 docker 用户组从而导致必须通过 root 用户使用 docker。
- snap 服务会耗尽 /dev/loop 设备从而导致无法挂载文件系统。

## <span id="page-51-1"></span>**6.4 Linux Lab** 相关

### <span id="page-51-2"></span>**6.4.1 No working init found**

这意味着 rootfs.ext2 文件可能已损坏, 请删除该文件, 然后再次尝试执行 make boot, 例如:

 $1$  \$ rm boards/aarch64/raspi3/bsp/root/2019.02.2/rootfs.ext2  $2$  \$ make boot

make boot 命令可以自动创建该映像, 请不要中途打断。

#### <span id="page-52-0"></span>**6.4.2 linux/compiler-gcc7.h: No such file or directory**

这意味着您使用的 gcc 版本不为当前 Linux 内核所支持,可使用 make gcc-switch 命令切换到 较旧的 gcc 版本, 以 1386 / pc 开发板为例:

```
1 \mid $ make gcc-list
2 \mid $ make gcc-switch CCORI=internal GCC=4.4
```
### <span id="page-52-1"></span>**6.4.3 linux-lab/configs: Permission denied**

这个错误会在执行 make boot 时报出,原因可能是由于克隆代码仓库时使用了 root 权限,解决 方式是修改 cloud-lab/ 目录的所有者:

```
1 | $ cd / path/to/cloud-lab
2 $ sudo chown $USER: $USER -R.
3 $ tools/docker/rerun linux-lab
```
为确保环境一致,目前 Linux Lab 仅支持通过普通用户使用,如果是用 root 用户下载的代 码,请务必确保普通用户可以读写。

#### <span id="page-52-2"></span>**6.4.4 scripts/Makefile.headersinst: Missing UAPI file**

这是因为 MAC OSX 缺省的文件系统不区分大小写,请使用 hdiutil 或 Disk Utility 自己创建 一个:

```
1 $ hdiutil create -type SPARSE -size 60g -fs "Case-sensitive Journaled HFS+" -volname labspace
      labspace.dmg
2 $ hdiutil attach -mountpoint \sim/Documents/labspace -no-browse labspace.dmg
3 | $ cd ~/Documents/labspace
```
### <span id="page-52-3"></span>**6.4.5 unable to create file: net/netfilter/xt\_dscp.c**

这是因为 Windows 没有使能文件系统的大小写支持,通过 Git Bash 开启它:

 $1 \mid$  \$ cd /path/to/cloud-lab 2  $\frac{1}{2}$  fsutil file SetCaseSensitiveInfo ./ enable

也可以通过管理员打开 cmd,然后执行:

1 \$ fsutil.exe file SetCaseSensitiveInfo <path/to/cloud-lab> enable

<span id="page-53-0"></span>**6.4.6** 如何切到 **root** 用户

默认情况下,可以免密直接切到 root:

 $1 \mid$  \$ sudo -s

## **7.** 联系并赞助我们

我们的联系微信是 **tinylab**,欢迎加入 Linux Lab 的用户和开发人员讨论组。

通过微信扫描下述二维码联系我们或提供赞助:

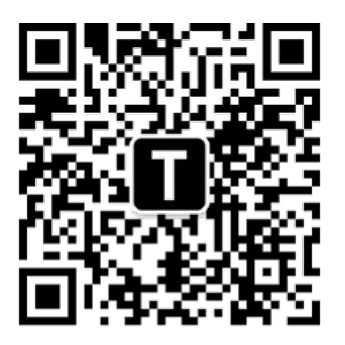

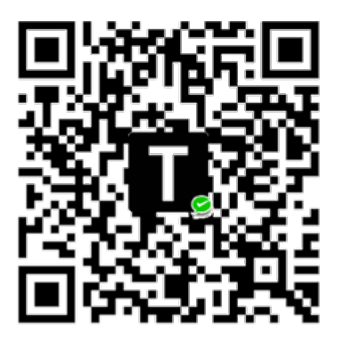

联系我们

捐赠项目

Figure 2: Linux Lab 需要更多的用户或者赞助 ~ 加入我们吧!